# Korg Pandora PXR4. Руководство пользователя

Цифровая портастудия

### Первые шаги

- Формат SmartMedia позволяет производить запись, воспроизведение и передачу данных в компьютер для воспроизведения и редакции.
- 8 виртуальных треков для каждой из 4 дорожек РХR4 дают 32 трека! Это позволяет записывать несколько дублей для последующего выбора.
- Эффекты созданы по технологии REMS и занимают 100 пресетных и 100 пользовательских программ. В их число входят модели усиления, кабинетов и микрофонов, а также стандартные эффекты, типа реверберации, задержки, флэнжера и так далее. Цепочка эффектов может состоять из пяти модулей. Для общей обработки служат мастер- и финальный эффекты.
- Встроенный тюнер, метроном и ритмические паттерны заметно облегчают TIDOUACC SAUNCIA

#### Kypcop Колесо ввода Дисплей локатора **TONEWORKS**  $\blacksquare \blacksquare \blacksquare \blacksquare \blacksquare \blacksquare \lozenge .555.$ mmn Кнопки Кнопки выбора őõ режимов треков រ្តិ៍ដូ **RECORD** මි  $\overline{O}$ Фейдер дороже  $\sqrt{2}$ **FAST FORWARD RFI** фейлер eróp

## Содержание

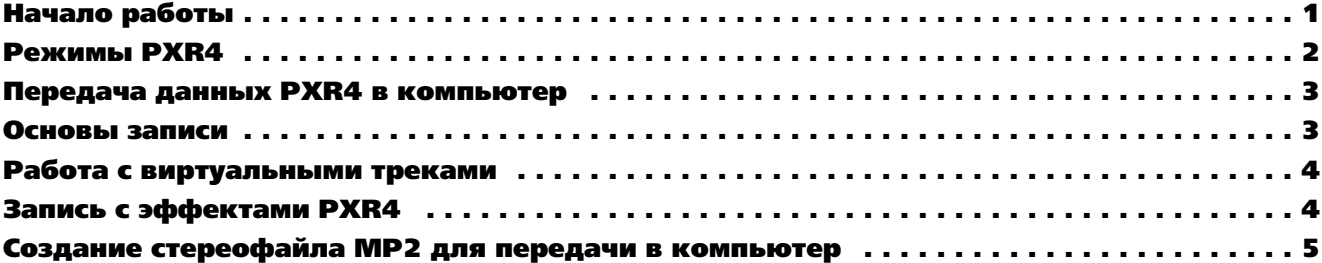

#### Начало работы

PXR4 является цифровым многодорожечным рекордером, производящим запись на карту SmartMedia. Возможна запись с любых внешних источников, включая встроенный микрофон. Возможна передача записанного материала в компьютер (Мас или РС) для архивирования и редакции через интерфейс USB. Необходимо приобретение USB-кабеля и дополнительных карт SmartMedia (8 — 128 Мб). Прилагаемая карта содержит две демо-песни, которые после процесса ознакомления с прибором можно удалить и использовать карту для своих проектов.

#### Установка карты SmartMedia

#### *— Ïåðåä óñòàíîâêîé èëè óäàëåíèåì SmartMedia âûêëþ÷èòå ïèòàíèå.*

*— Ïðè îçíàêîìëåíèè âû áóäåòå èñïîëüçîâàòü ïðèëàãàåìóþ 16 Ìá äåìî-êàðòó SmartMedia. Ïðè óñòàíîâêå íîâîé êàðòû åå íåîáõî*димо отформатировать в PXR4.

1. Откройте крышку слота, а затем вставьте карту контактами в сторону нижней части РХR4.

2. Вставьте карту в слот до ее фиксации. Для удаления карты нажмите на нее для разблокировки, а затем выньте из слота.

#### Коммутация

1. Подключите прилагаемый блок питания к разъему на тыльной панели.

2. Подключите гитару к разъему GUITAR INPUT или подключите источник сигнала линейного уровня, типа синтезатора, к разъему LINE INPUT. Также возможно использование встроенного конденсаторного микрофона.

3. Установите переключатель INPUT в соответствующее положение [Mic, Line, Guitar].

4. Подключите наушники к миниджеку передней панели или систему звукоусиления к разъему OUTPUT.

#### Включение и прослушивание демо-песен

1. Закройте фейдер [MASTER], передвиньте переключатель [POWER] влево для включения питания и выберите режим подсветки дисплея.

В данном руководстве транспортные кнопки обозначены следующим образом:

 $[>]=$  воспроизведение,  $[ \blacksquare ]$  = стоп,  $[ I \leq I ]$  = перемотка назад,  $[ >> I ]$  = перемотка вперед.

*Ïðè ðàáîòå îò áàòàðåé îòêëþ÷èòå ïîäñâåòêó äèñïëåÿ äëÿ óâåëè÷åíèÿ ñðîêà ñëóæáû áàòàðåé.*

2. Установите все четыре фейдера треков на 8.

3. На карте SmartMedia имеется две демо-песни. Нажмите кнопку [>] для старта воспроизведения и медленно откройте фейдер [MASTER] до необходимого уровня громкости. При работе с наушниками, установите в них необходимый уровень громкости регулятором лицевой панели.

4. Выберите первую демо-песню ("DUCK TEETH") последовательными нажатиями кнопки [I<<] до отображения в верхнем правом углу дисплея символов "1.Н".

5. Нажмите [>] для старта воспроизведения и установите фейдером [MASTER] необходимый уровень громкости.

6. По окончании прослушивания нажмите [■].

7. Нажмите [>>I] для перехода к началу второй песни ("2.H: SHINY METAL"), а затем нажмите [>] для старта воспроизведения. По окончании прослушивания нажмите [■].

При прослушивании демо-песен воспользуйтесь следующими функциями транспортных кнопок:

— При воспроизведении, удержание кнопки [I<<] "перематывает" аудиоданные к началу песни. Нажмите эту кнопку один раз при воспроизведении для возврата к началу песни.

— Нажмите [I<<] один раз при остановленной песне для выбора предыдущей песни.

— При воспроизведении, удержание кнопки  $\geq$ II "перематывает" аудиоданные к концу песни.

— Нажмите [>>I] один раз при остановленной песне для выбора следующей песни.

*Ïåñíè ìîãóò âîñïðîèçâîäèòüñÿ ïîñëåäîâàòåëüíî ïðè óäåðæàíèè êíîïêè SHIFT è íàæàòèè [>].*

#### Режимы PXR4

#### MIXER

В данном режиме вы можете установить громкость и панораму каждого трека.

1. Выберите демо-песню.

2. Нажмите [>]. При воспроизведении удерживайте SHIFT и нажимайте кнопку [MIXER-DISPLAY-WRITE] (над фейдером MASTER). При каждом нажатии циклично будет происходить смена режимов PRE, POST и MIXER на дисплее. (PRE: для установки входных уровней; POST: для установки уровней записи/воспроизведения треков; MIXER: для сравнения уровней, панорам и посылов на мастер-эффект треков).

3. Оставьте режим MIXER (отпустите кнопку SHIFT). Нажмите кнопку [MIXER-DISPLAY-WRITE] еще раз до появления на дисплее "Level 1". Теперь громкость трека 1 можно изменять колесом ввода.

*Åñëè â ðåæèìå SYSTEM > MixerSys > FadrCtrl óñòàíîâëåíî â ON, âû ìîæåòå èñïîëüçîâàòü ôåéäåðû òðåêîâ äëÿ èçìåíåíèÿ òðåêîâ,* ланорамы и посыла на мастер-эффект. Фейдеры изменяют громкость треков вне зависимости от этой установки.

4. Нажмите кнопку [ ▶ cursor] для просмотра и установки уровня трека 2. Каждое нажатие [ ▶ cursor] перемещает по четырем трекам.

5. Нажмите кнопку [ v cursor] для просмотра и установки панорамы каждого трека колесом ввода, навигация между треками осуществляется [ 4 и > cursor].

Аналогично устанавливается уровень посыла на мастер-эффект для каждого трека.

6. Нажмите EXIT.

#### **LOCATE**

В данном режиме вы можете видеть текущую позицию песни и проверять время, соответствующее оставшейся емкости SmartMedia. При смене песни, несколько секунд отображается имя новой песни, а затем отображается счетчик.

Для перехода в режим Locate из любого другого несколько раз нажмите кнопку [EXIT].

1. При остановленном воспроизведении нажмите кнопку [LOCATE]. При каждом нажатии циклично будет происходить смена отображения: "Bar-Beat-Tick" (1/96 такта), "Minutes-Seconds-Milliseconds" и "Fr" (оставшееся время). Отображение можно менять кноп $k$ ами  $\sim$   $\mu$ ли  $\sim$  cursor].

2. При остановленном воспроизведении кнопкой [ ▶ cursor] можно подсветить одну из временных позиций (мигает), а затем колесом ввода установить нужное значение времени.

#### EFFECT

В данном режиме вы можете работать с бортовыми эффектами, а кнопки/фейдеры с оранжевыми надписями позволяют производить редакцию эффектов. Доступны 4 типа эффектов: GUITAR, INSERT, MASTER и FINAL.

PXR4 включает в себя 77 алгоритмов эффектов со 100 пресетными и 100 пользовательскими программами. При выборе GUITAR (для записи со входа; моно/только 1 трек) или INSERT (для записи стереоинструментов; стерео вход/выход), вы сможете использовать эффекты при записи. При выборе MASTER вы сможете направлять сигнал каждого трека на мастер-эффект. При выборе FINAL вы сможете обрабатывать финальным эффектом мастер-шину L/R и использовать данный эффект в качестве мастерингпроцессора. Вы можете записывать каждый трек с новым эффектом GUITAR или INSERT, а затем записью с суммированием освободить треки и использовать эффект-процессор для записи дополнительных треков или обработки. Вы можете даже записать несколько виртуальных треков (8 на дорожку), используя различные эффекты, а затем выбрать лучший дубль для микширования!

1. Нажмите кнопку [EXIT] несколько раз до появления на дисплее счетчика.

2. При остановленном воспроизведении, удерживая SHIFT, нажмите кнопку [EFFECT/TUNER] несколько раз для установки одного из 4 типов эффектов (отображается на дисплее под окном "EFFECT ASSIGN").

3. Выберите "GUITAR" в качестве типа эффекта.

4. Нажмите кнопку [REC SELECT] трека 1. (В левом нижнем углу дисплея отобразится кружок вокруг цифры "1").

5. Нажмите кнопку [EFFECT/TUNER]. Дисплей отобразит имя и номер назначенной программы эффекта. Врашайте колесо ввода для просмотра других программ эффектов (с номерами 00-49). По окончании, загрузите оригинальный эффект GUITAR демо-песни: "Duck Teeth: 30 B CLN DY" или "Shiny Metal: 28 B OVDRV".

6. Нажмите кнопку [EXIT]. Удерживая SHIFT, нажмите кнопку [EFFECT/TUNER] для выбора типа эффекта "FINAL".

7. Отпустите кнопку SHIFT, а затем нажмите кнопку [EFFECT/TUNER] еще раз.

8. Запустите воспроизведение, а затем вращайте колесо ввода для назначения и прослушивания различных программ финального эффекта (с номерами 50-99.) при записи можно использовать эффекты GUITAR или INSERT, а затем обрабатывать весь микс эффектами MASTER или FINAL.

9. Загрузите оригинальный эффект FINAL демо-песни: "Duck Teeth: 80 UltraLim" или "Shiny Metal: 78 SoftLimt", затем нажмите [ .]. *Ïîëüçîâàòåëüñêèå ïðîãðàììû ýôôåêòîâ èìåþò àíàëîãè÷íûå íîìåðà ñ áóêâîé "U" â íà÷àëå.*

#### **SYSTEM**

В данном режиме вы можете создавать общие установки, определять функции редакции песни и треков, а также получать доступ к карте и USB.

1. Нажмите кнопку [SYSTEM]. Цикличное переключение страниц осуществляется последовательными нажатиями [SYSTEM] или кнопкой [ <del>▼</del> cursor]:

Страница 1: **Tempo**: Установка темпа, размера и ритма/метронома.

Страница 2: EditSong: Наименование, копирование и удаление песен.

Страница 3: **EditTrk**: Выбор виртуальных треков, копирование, вставка, стирание, удаление и сжатие/растяжение треков,

Страница 4: **CardUtl**: Просмотр информации о карте, загрузка, сохранение, форматирование карты.

Страница 5: **System**: Создание установок для микшера, записи и Undo.

Страница 6: USB comm.: Соединение с компьютером через USB.

*После выбора страницы используйте* [ ▶ cursor] для перехода к подстраницам.

#### MARK

В каждой песне возможна установка до 100 меток для быстрого перехода к выбранной позиции. В данном режиме метки могут редактироваться и удаляться.

1. Используйте курсор для перехода к временной позиции на счетчике, затем врашайте колесо ввода для установки необходимого времени метки.

2. Нажмите кнопку [STORE MARK]. Новая метка отобразится в верхнем правом углу дисплея.

3. Нажмите [I<<] для перехода к началу песни, а затем нажмите кнопку [MARK] (над кнопкой EXIT).

4. Медленно вращайте колесо ввода вправо и смотрите на дисплей. При каждом "щелчке" колеса ввода будет вызываться и отображаться следующая метка. При вызове метки вы можете нажать [>] для старта воспроизведения с выбранной точки. Вы можете нажать кнопку [ ▶ cursor] дважды для удаления выбранной метки.

*Âû òàêæå ìîæåòå ñîõðàíèòü ìåòêè "íà õîäó" ïðè çàïèñè èëè âîñïðîèçâåäåíèè ïåñíè. Äëÿ ýòîãî íàæìèòå êíîïêó [STORE MARK] â íóæíûé ìîìåíò.*

#### TUNER

PXR4 имеет встроенный хроматический тюнер, распознающий сигнал с любого входа или со встроенного микрофона.

1. При остановленном воспроизведении нажимайте кнопку [EFFECT/TUNER] до появления на дисплее слова "Tuner".

2. Выберите вход переключателем [INPUT SELECT] правой панели.

3. Возьмите ноту и оцените разницу в центах от распознанной ноты. При точной настройке дисплей отобразит "000".

4. Нажмите кнопку [EXIT] для выхода из режима тюнера.

#### Передача данных PXR4 в компьютер

*Åñëè ó âàñ èìååòñÿ òîëüêî äåìî-êàðòà SmartMedia, ñïåðâà ïðîèçâåäèòå ñëåäóþùèå øàãè:*

*(Ïðè íàëè÷èè äîïîëíèòåëüíûõ êàðò SmartMedia ìîæåòå ïåðåéòè ê ñëåäóþùåé ãëàâå)*

#### Передача заводских демо-песен в компьютер

1. Соедините USB-кабелем (опциональным) порт [USB] тыльной панели PXR4 с USB-портом компьютера (PC или Mac).

2. Нажмите кнопку [SYSTEM/RHYTHM], а затем нажимайте кнопку [ ▼ cursor] до тех пор, пока дисплей не отобразит "USB comm" (P6).

*Âû òàêæå ìîæåòå ïåðåìåùàòüñÿ ïî ñòðàíèöàì ïîñëåäîâàòåëüíûìè íàæàòèÿìè êíîïêè [SYSTEM/RHYTHM].*

3. Нажмите кнопку [ ▶ cursor]. Когда дисплей отобразит "Ready?", вращайте колесо ввода для выбора "YES" и нажмите кнопку [>cursor] еще раз. Дисплей отобразит "CrdReady".

4. В системе Windows в 'My Computer' отобразится привод "Removable Disk". В системе Мас на рабочем столе отобразится привод "Unnamed".

5. В появившемся приводе должны появиться две директории с демо-песнями. Не открывайте их, а "перетащите" на рабочий стол или в созданную директорию на диске компьютера.

6. Для отключения от компьютера:

a. Windows: Выберите иконку "Eject/Unplug" в панели задач. После выбора привода отобразится предупреждение: "It is safe to disconnect the USB mass storage device". Затем можно отключить USB-кабель

b. Mac: Перетащите "Unnamed Drive" в корзину, или выберите подсвеченный привод на рабочем столе, а затем выберите "Eject" в меню "Special". После смены отображения дисплея PXR4 с "CardLock" на "CdNotRdy" нажмите кнопку [ > cursor]. Дисплей отобразит "Complete" и мигающее слово "NO". Смените его колесом ввода на "YES" и нажмите кнопку [ ▶ cursor]. Дисплей вернется в режим Locate, и вы можете отключить USB-кабель.

#### Основы записи

#### Удаление демо-песен с карты SmartMedia

Прилагаемые демо-песни занимают всю емкость карты. Для производства новой записи их необходимо удалить.

1. Нажмите кнопку [EXIT] для выбора начальной страницы песни.

2. Выберите удаляемую песню, а затем нажмите кнопку [SYSTEM/RHYTHM] дважды, чтобы дисплей отобразил "EditSong" (P2).

3. Нажмите кнопку [ ▶ cursor] для выбора "NameSong" (P21).

4. Нажмите кнопку [ ▼ cursor] дважды для выбора "DelSong" (P23).

5. Нажмите кнопку [  $\blacktriangleright$  cursor] дважды для выбора "Del OK?" (будет мигать "YES").

6. Нажмите кнопку [ ▶ cursor]: дисплей отобразит "Sure?" и вращайте колесо ввода для выбора "YES".

7. Нажмите кнопку [ ▶ cursor]: дисплей отобразит "Working", затем "Finish!". Используйте данную процедуру для удаления любой песни.

#### Создание новой песни

1. Если песни на карте отсутствуют, дисплей будет отображать "Make New!".

2. Если на карте имеется хотя бы одна песня, выберите последнюю, а затем нажмите кнопку [FF]. Сообщение "Make New" сменится на "SngGrade". Вращайте колесо ввода для выбора режима записи (при прилагаемой карте 16 Мб):

**Eco**: Экономичный (максимальное время при 16 Мб, 1 трек: 33'50")

**Std**: Стандартный (максимальное время при 16 Мб, 1 трек: 16'50")

**HiQ**: Высококачественный (максимальное время при 16 Мб, 1 трек: 11'15").

3. Для примера выберите "Std".

4. Нажмите кнопку [ ▶ cursor], и дисплей отобразит "NEW SONG", а потом счетчик "00.00.00".

#### Переименование песни

1. Нажмите кнопку [SYSTEM/RHYTHM] дважды. Дисплей отобразит "EditSong" (P2).

2. Нажмите кнопку [ ▶ cursor] для выбора "NameSong" (P21), а затем нажмите кнопку [ ▶ cursor] для перемещения по символам и вращайте колесо ввода для их смены (максимум 16 символов).

3. По окончании нажмите кнопку [ ▼ cursor]. Дисплей отобразит "NameOK?" Нажмите кнопку [ ▶ cursor] один раз для окончания процедуры.

#### Установка темпа и ритма для новой песни

1. Нажмите кнопку [SYSTEM/RHYTHM] для отображения "Tempo" (P1).

2. Нажмите кнопку [ ▶ cursor] для отображения "ВРМ". Вращайте колесо ввода для установки темпа (диапазон: 40-240).

3. Нажмите кнопку [ ▶ cursor] для отображения "Веаt". Вращайте колесо ввода для установки размера (1-8/4, 1-8/8).

Например, выберите 3/4, 4/4 или 6/8.

1. Нажмите кнопку [ ▶ cursor] для выбора "Rhythm", и медленно вращайте колесо ввода для появления надписи "ON".

2. Вы услышите звук метронома и ритмический паттерн при врашении колеса ввода. Выберите нужный метроном или ритмический паттерн

3. Нажмите кнопку [ ▶ cursor] для установки громкости ритма. Нажмите кнопку [EXIT] после выбора паттерна. Воспроизведение DUTMA UDU GIOM OCTAHOBUTCS

#### Установка предварительного отсчета

1. Нажмите кнопку [SYSTEM/RHYTHM], а затем нажмите кнопку [ ▼ cursor] для выбора "System" (P5).

2. Нажмите кнопку [ ▶ cursor] один раз, а затем нажмите кнопку [ ▼ cursor] один раз для выбора "Record" (P52).

3. Нажмите кнопку [ ▶ cursor]: дисплей отобразит "Count-In". Вращайте колесо ввода для выбора нужного количества событий (0-8).

4. Нажмите кнопку [EXIT] 3 раза для возврата на начальную страницу песни.

#### Запись первого трека

1. Выберите вход записи переключателем [INPUT SELECT].

2. Подготовьте дорожку записи: Для записи гитары или бас-гитары нажмите кнопку [REC SELECT] трека 1. Для записи синтезатора или другого стереоисточника нажмите пару кнопок [REC SELECT]: [1-2] или [3-4]. Вокруг номера соответствующего трека на дисплее появится символ "О".

3. Установите входной уровень: Удерживая кнопку [SHIFT], нажмите кнопку [MIXER] до отображения на дисплее "PRE". Регулятором лицевой панели [INPUT TRIM] установите максимально возможный уровень без загорания отметки "CLIP".

4. Установите уровень записи: Удерживая кнопку [SHIFT], нажмите кнопку [MIXER], чтобы дисплей отобразил "POST". Фейдером дорожки записи установите максимально возможный уровень без загорания отметки "CLIP".

5. Нажмите кнопку [REC]. Иконка "•REC" на дисплее начнет мигать, и вы услышите ранее выбранный ритмический паттерн; прибор перейдет в режим готовности к записи. Подайте сигнал с источника, затем...

6. Нажмите кнопку [>] для начала записи, и после прохода предварительного отсчета (отображаемого на счетчике в виде негативных цифр) начнется запись. При записи отображаются две иконки — "•REC" и "PLAY".

7. Нажмите кнопку [■] для окончания записи.

8. Нажмите кнопки [REC SELECT] для отключения записанных дорожек, а затем нажмите кнопку [I<<] для перехода к началу песни.

9. Нажмите кнопку [>] для воспроизведения песни, после ее окончания нажмите кнопку [ $\blacksquare$ ].

#### Работа с виртуальными треками

PXR4 имеет 8 виртуальных треков для каждой дорожки — 32 трека на песню! Виртуальные треки дают возможность записи нескольких дублей без их стирания, выбора наилучшего и сведения.

1. Нажмите кнопку [SYSTEM/RHYTHM] 3 раза для выбора "EditTrk" (P3).

- 2. Нажмите кнопку [ ▼ cursor] для выбора "V-track" (P31).
- 3. Нажмите кнопку [  $\leftarrow$  или ▶ cursor] для выбора номера виртуального трека.
- 4. Выберите виртуальный трек "А-Н" колесом ввода.

*Âèðòóàëüíûå òðåêè, ñîäåðæàùèå àóäèîäàííûå, îòìå÷àþòñÿ äåôèñîì ("-") ïåðåä áóêâîé âèðòóàëüíîãî òðåêà.*

### Запись с эффектами PXR4

Имеются 4 типа программ эффектов: гитарные, разрыв, мастер и финальный. Следующий пример показывает запись с гитарным эффектом в разрыве:

1. Выберите новую песню, как было описано ранее.

2. Удерживая кнопку [SHIFT], нажмите кнопку [EFFECT/TUNER] для выбора типа эффекта "GUITAR" (под "EFFECT ASSIGN").

3. Подключите гитару или любой моноисточник сигнала, установите входной уровень, а затем нажмите кнопку [REC SELECT] для выбранного трека записи. Вокруг номера соответствующего трека на дисплее появится символ "О".

4. Нажмите кнопку [EFFECT/TUNER] для входа в режим эффекта, а затем вращайте колесо ввода для выбора нужной программы эффекта.

5. Затем произведите запись, как было описано ранее.

#### Запись других треков

1. Выберите новый трек для записи, как было описано ранее, и произведите на него запись. Вы можете использовать новый эффект.

2. По окончании записи нажмите кнопку [ $\blacksquare$ ], а затем нажмите кнопку [I<<] для перехода к началу песни.

3. Нажмите кнопки [REC SELECT] для отключения записанных дорожек.

#### Создание стереофайла MP2 для передачи в компьютер

При наличии двух записанных треков их можно смикшировать и преобразовать в формат, совместимый с компьютерными программами, типа Windows Media Player или QuickTime.

*Ïðè îòñóòñòâèè äàííûõ ïðîãðàìì èõ ìîæíî ñêà÷àòü ñ ñàéòîâ microsoft.com (Media Player) èëè apple.com (QuickTime). äàííûé ìîìåíò àóäèîäàííûå, ïåðåäàííûå èç PXR4 â êîìïüþòåð, ñîâìåñòèìû ñ îïåðàöèîííûìè ñèñòåìàìè Windows 2000, Windows 98 è Mac OS 9.0. â áëèæàéøåì áóäóùåì áóäåò îðãàíèçîâàíà ïîääåðæêà Mac OS X.*

Приведенный пример предусматривает наличие данного программного обеспечения. Для воспроизведения необходимо преоб*ðàçîâàòü äàííûå PXR4 â ñòåðåîôîðìàò MP2.*

*Ïðè íàëè÷èè îäíîãî çàïèñàííîãî òðåêà åãî òàêæå ìîæíî ïåðåäàòü â êîìïüþòåð äëÿ âîñïðîèçâåäåíèÿ. Äëÿ ýòîãî ïðåîáðàçîâàíèå íå òðåáóåòñÿ. Äàííûé ïðèìåð ïðåäóñìàòðèâàåò íàëè÷èå äâóõ çàïèñàííûõ òðåêîâ.*

1. Выберите песню и переведите ее к началу.

2. Удерживая кнопку [SHIFT], нажмите кнопку [LOCATE], дисплей отобразит "CONV".

3. Нажмите кнопки [REC ВЫБЕРИТЕ] для треков 1 и 2.

4. Установите уровни воспроизведения/записи. Еще раз переведите песню к началу и проверьте уровни воспроизведения.

5. Начните запись с суммированием: Нажмите кнопки [REC] и [>].

6. По окончании воспроизведения нажмите кнопку  $[ \blacksquare ]$ .

7. Будет создана новая песня, имеющая то же название, но преобразованная в стереофайл МР2.

#### Передача новой песни в компьютер для воспроизведения

1. Выполните процедуру передачи данных в компьютер, как было описано ранее.

2. Запустите программу "плейера" в компьютере, а затем откройте файл переданной песни для воспроизведения.